# **WORK ORDER MANAGEMENT** UPDATING & COMPLETING A WORK ORDER (WO)

## **FINDING A WORK ORDER**

You can update work orders assigned to you or your group during its lifecycle. First, you need to find your WO in Remedy ITSM:

ID

- 1. Select **Applications**
- 2. Choose **Service Request Management**, and then Select **Search Work Order**. The work order form will open in *"Search"* mode. You can then search your work order and view it.
- 3. Alternately, you can select it form the WO **Console** and then click the **View** button.

*Note: To update or complete a WO, You must be a member of the WO Manager or WO Assignee group, and have WO User permissions.*

## **ADDING A WORK INFO (WORK LOG)**

At any point in the work order lifecycle, you can add a work info to a work order.

- 4. On the Work details tab, add your update in the **Notes** field.
- 5. If you want to attach a file, you can do so in the attachment field. Select the  $\bullet$  button and then **Browse…** to navigate to your file.
- 6. Then select the **Add** button.

s 1 entries returned

General Informatio

reme

**Type** 

7. The new Work Info is then displayed in the list on the Work Details Tab.

*Tip: You can add additional attachments and select a Work Info Type by selecting the "More Details" option*

9

**Details** 

 $\bullet$  OP

Relationships

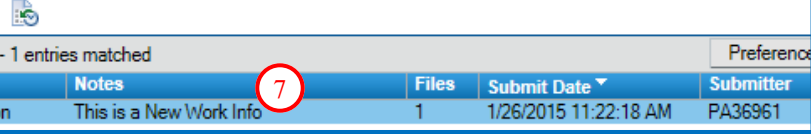

## **RELATING A CONFIGURATION ITEM TO A WORK ORDER**

To associate a CI to a WO, follow these steps:

## *To search for a CI to associate:*

- 8. Go to the **Relationships** tab of the WO.
- 9. At the bottom, select **Configuration Item** from the list.

10. Enter part or all of the CI name of the CI you wish to relate to the WO.

11. Then click the **magnifying glass** button.

 *Continued on next page….*

8

**Create Relationships** 

Search Configuration Item

Tas

 $1-50$ 

WO0000000002701

MODDDDDDDDDDAA1

×

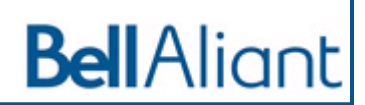

11

10

**Details** 

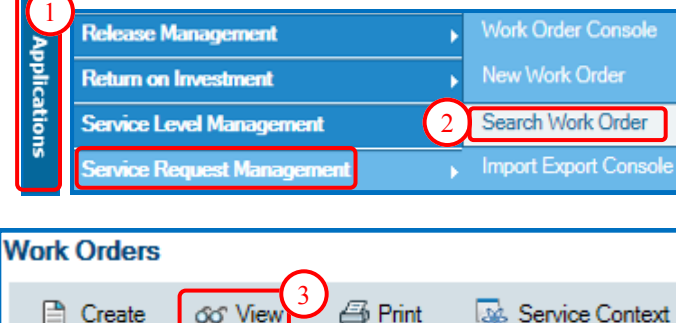

**Service Request ID** 

REQ000000003001

Showing 1 - 50 of 51

**Summary** 

Test template (PB)

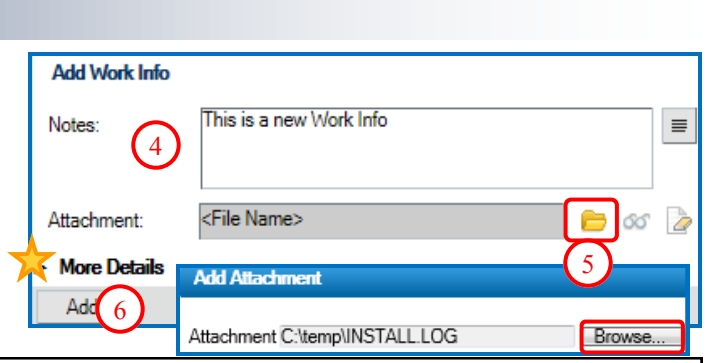

# **RELATING A CONFIGURATION ITEM TO A WORK ORDER**

12. The system will open the CI Relationships Search screen, and show you a list of matching CIs. Select the one you want to associate.

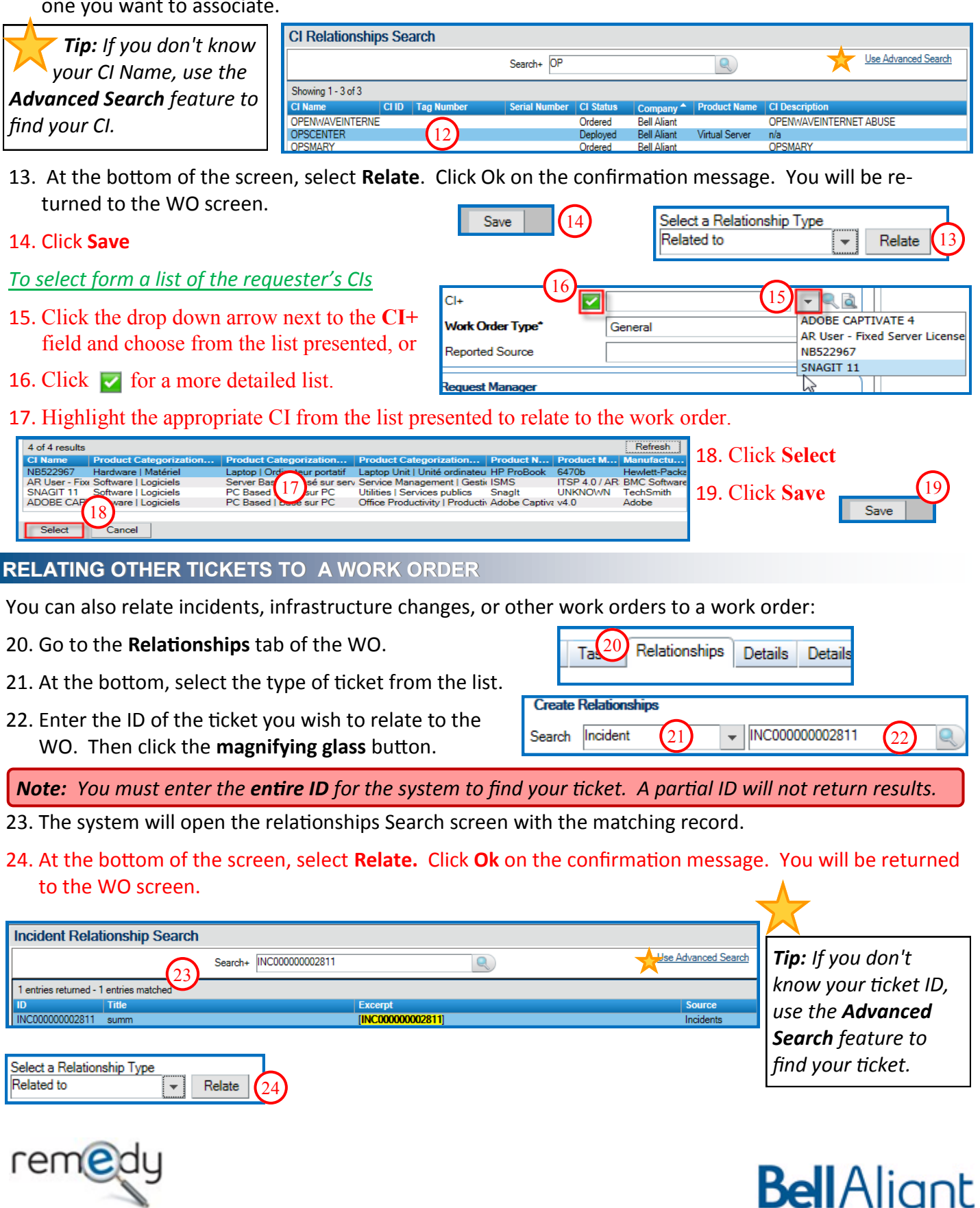

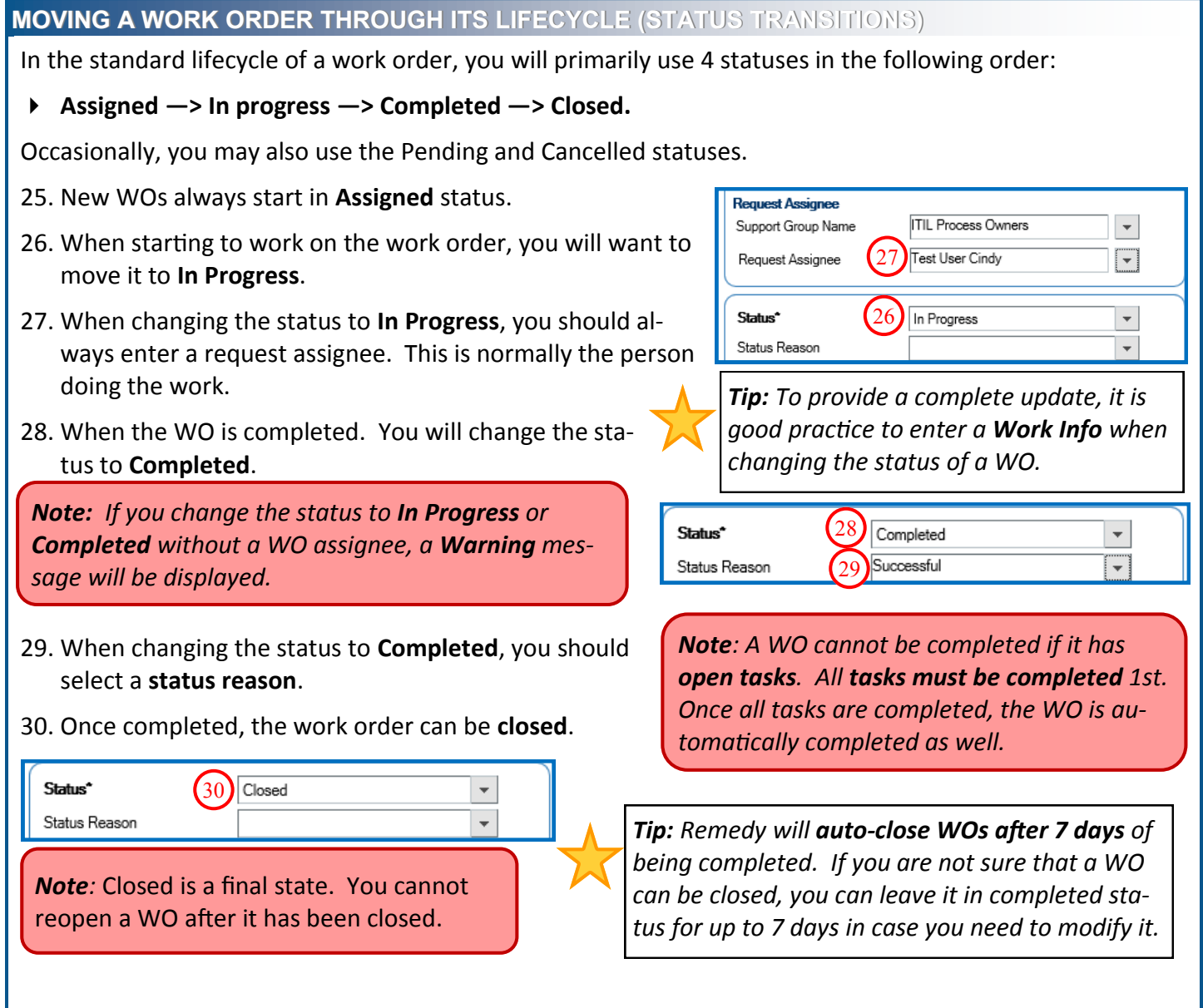

#### **REASSIGNING A WORK ORDER**

As the current WO assignee or WO manager, you can reassign it to another group and/or individual.

- 31. In the main section of the WO, select the Request Manager Support Group and the Request Manager's name if needed.
- 32. Select the Request Assignee group and name if required.

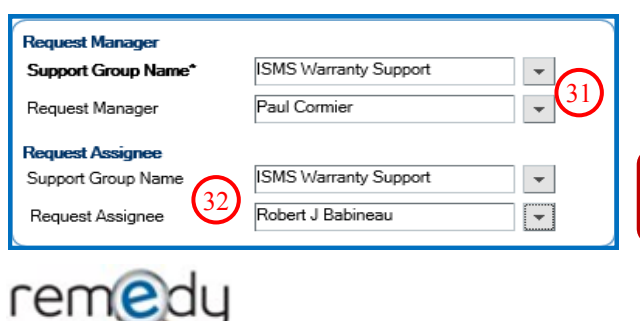

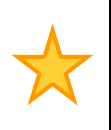

*Tip: To provide a complete update, it is good practice to enter a Work Info when changing the status of a WO.*

*Note: Once you reassign a WO to someone else, you may no longer be able to modify it.* 

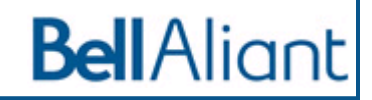

#### **NON-STANDARD PROCESS**

Occasionally, you may need to suspend a WO (i.e. if waiting for info before you can complete the requested work).

33. To suspend a work order, simply put the WO in **Pending** status.

You may also need to cancel a Work order if it was created in error or is no longer a valid request.

34. To cancel a WO, change the status to **Cancelled**.

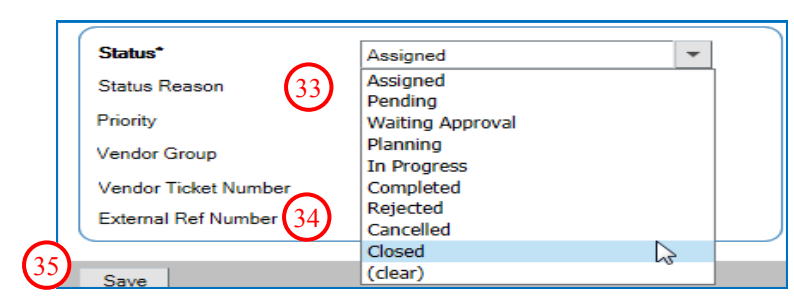

*Note: If you change the status to Pending without a WO assignee, a Warning message will be displayed.*

*Note:* Cancelled is a final state. You cannot "uncancel" a WO.

35. Click **Save**

#### **UPDATING EFFORT & DATES ON A WORK ORDER**

36. To specify scheduled or actual dates on your WO, go to the **Dates/System** tab, and enter your dates.

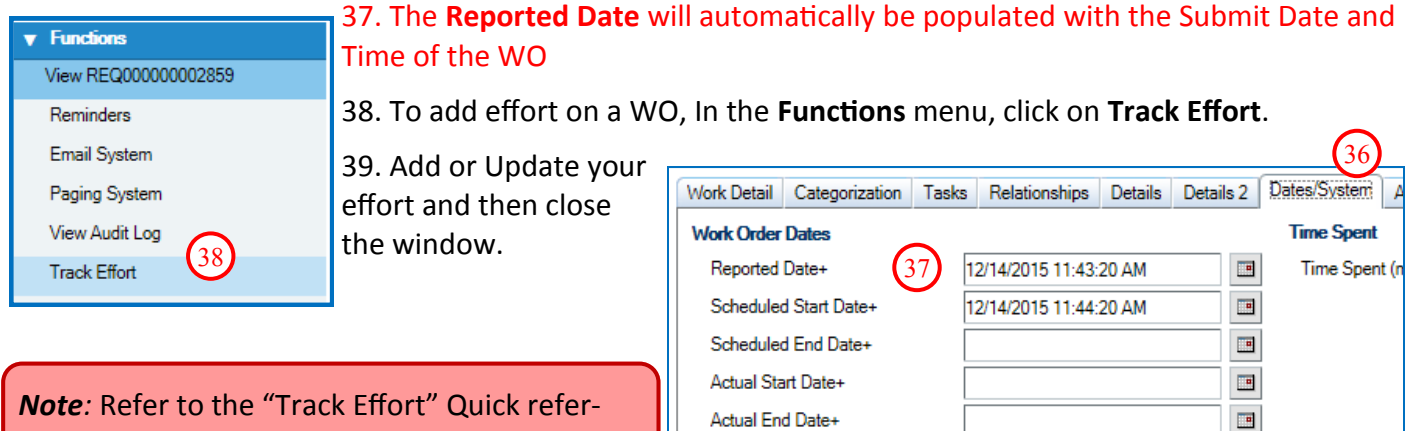

Completed Date

ence Guide for more details on this feature.

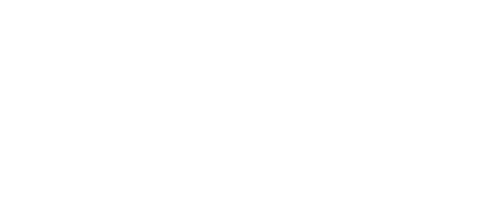

 $\Box$ 

**Bell**Aliant

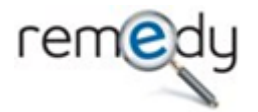